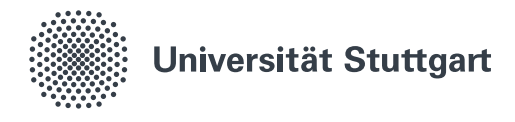

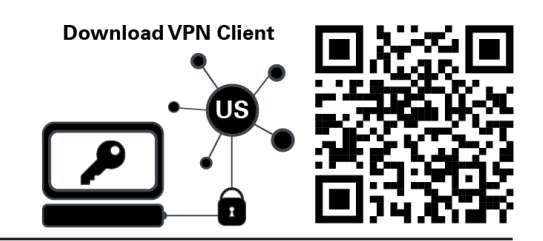

## VPN for Windows 7, 8, 8.1 and 10 (Students)

A *virtual private network (VPN)* allows you to access the local network of the University of Stuttgart. Services �����y the University of Stuttgart (for example access to your *home directory*) and external services (for example *SpringerLink*) can be used by students withouth being physically on campus. You can estatblish a connection using the software *Cisco AnyConnect Secure Mobility Client,* which can be downloaded from this website: https://vpn.tik.uni-stuttgart.de. The installation and configuration of the software are described in this guide.

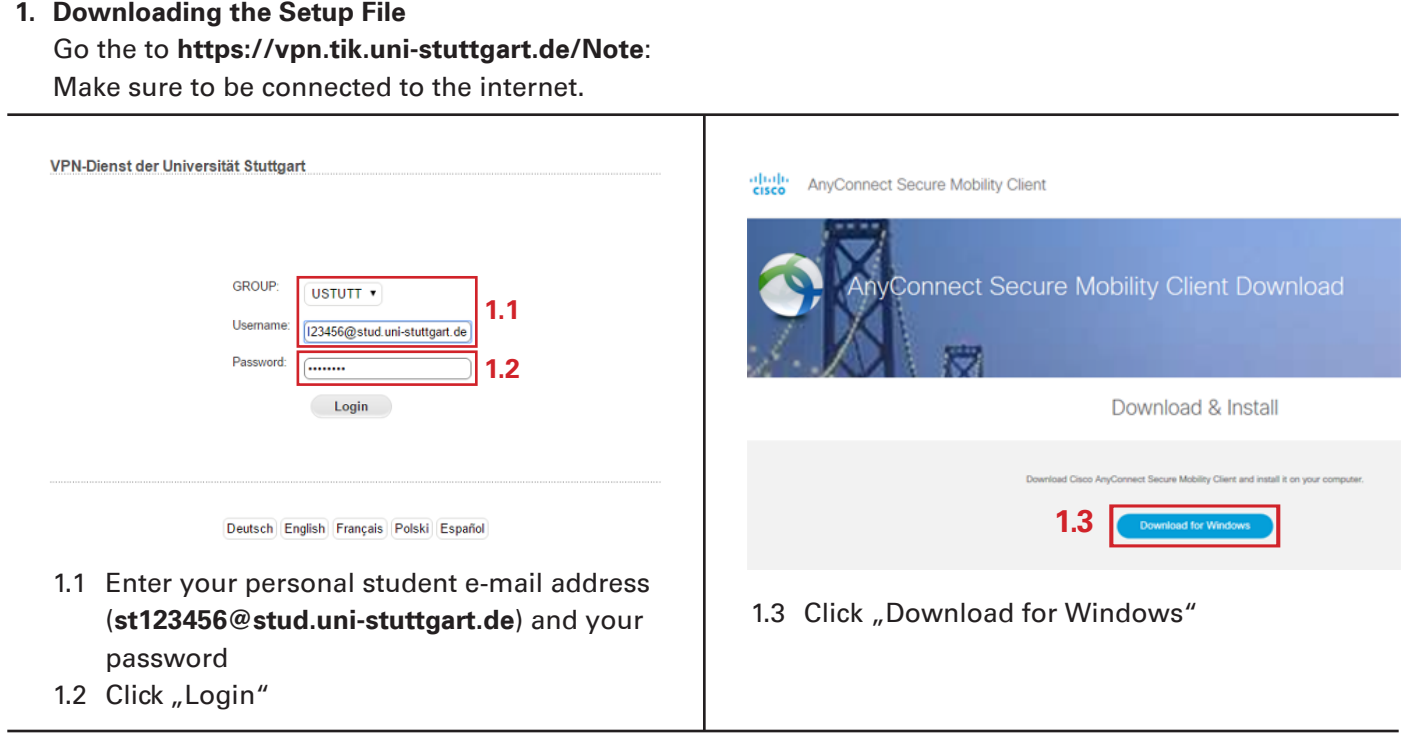

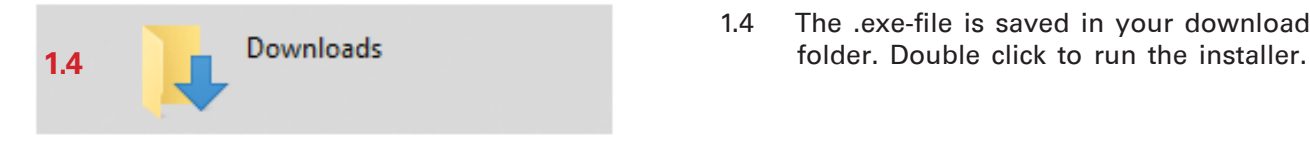

1.4 The .exe-file is saved in your download

anyconnect-win-[Versionsnummer]-core-vpn-webdeploy-k9.exe

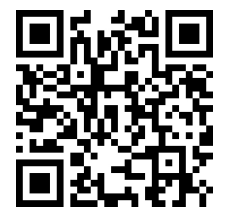

State: June 2019 1/2

Benutzerberatung des TIK T 0711 685-88001 3ID3HQZDOGUsuppdrt@tik.uni-stuttgart.de 6 W X W Wikl DnUslfluttgart.de/beratung

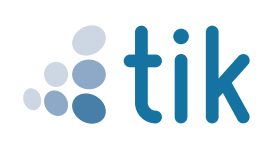

## 2. Installing the Cisco AnyConnect Client

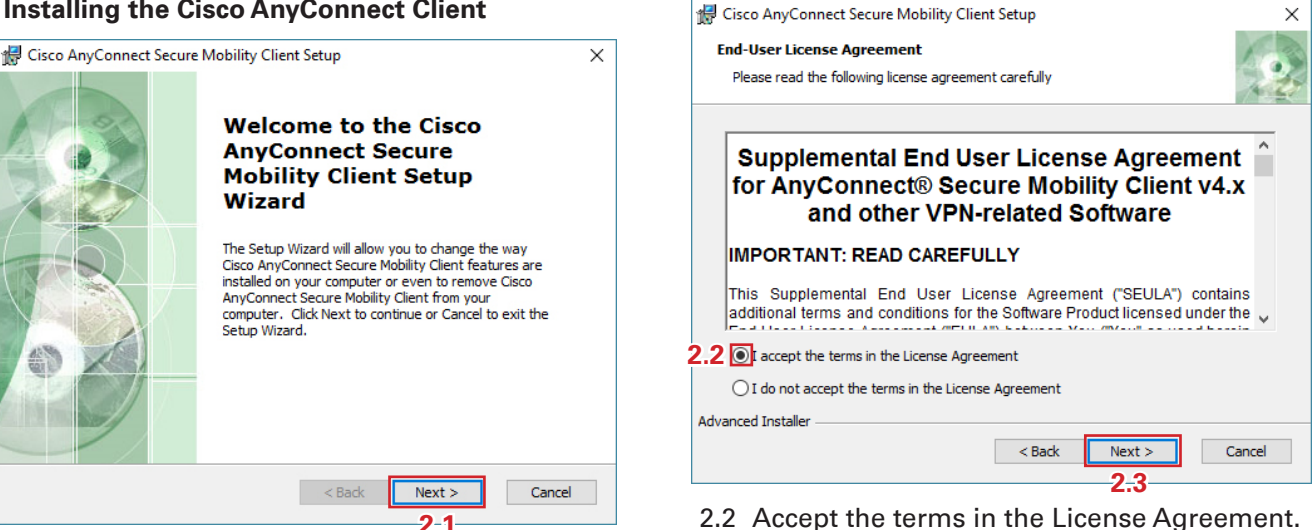

2.1 Accept by clicking "Next".

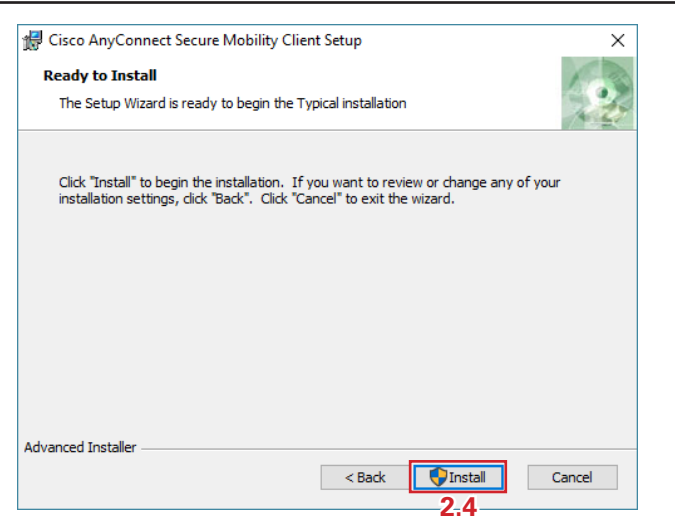

2.4 Start the installation by clicking "Install" Note: In case a dialogue pops up asking for permission to change settings accept by clicking "Yes".

## 3. Configurating and Connecting the Client

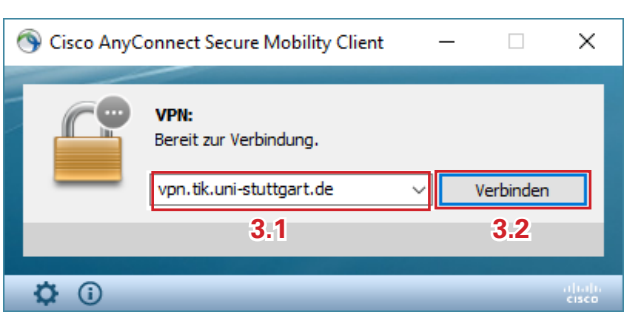

3.1 Type vpn.tik.uni-stuttgart.de into the adress eld.

ね 豆 (x) DEU

16:06

29.12.2016

3.2 Click "Verbinden".

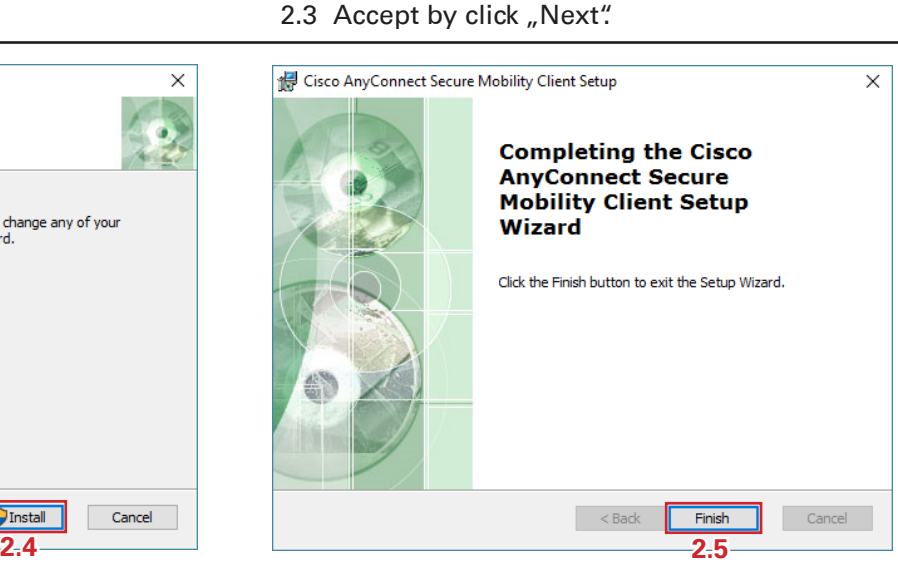

- 2.5 Finish the installation by clicking "Finish"
- 2.6 Start *Cisco AnyConnect Secure Mobility Client.* Note: It can be found in the the start menu folder "Cisco".

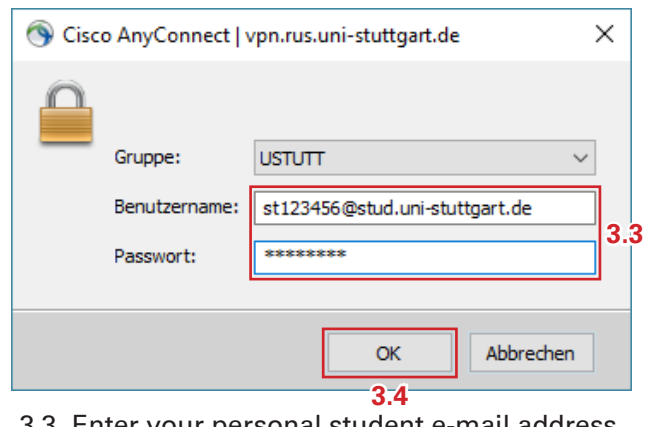

- 3.3 Enter your personal student e-mail address (st123456@stud.uni-stuttgart.de) and your password
- 3.4 Click "OK"
- 3.5 An active connection is indicated by the lock symbol in the task bar Note: You can disconnect by right-clicking the

symbol and selecting "Disconnect"

VPN for Windows 7, 8, 8.1 and 10 (Students) 2/2